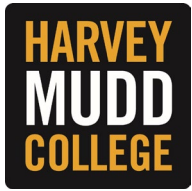

## **CHANGE FEDERAL TAX WITHHOLDING ELECTIONS**

**1.** From the Workday homepage, navigate to the search bar and enter **"**Complete Federal Withholding Elections." Click on the related task and a pop-up will appear.

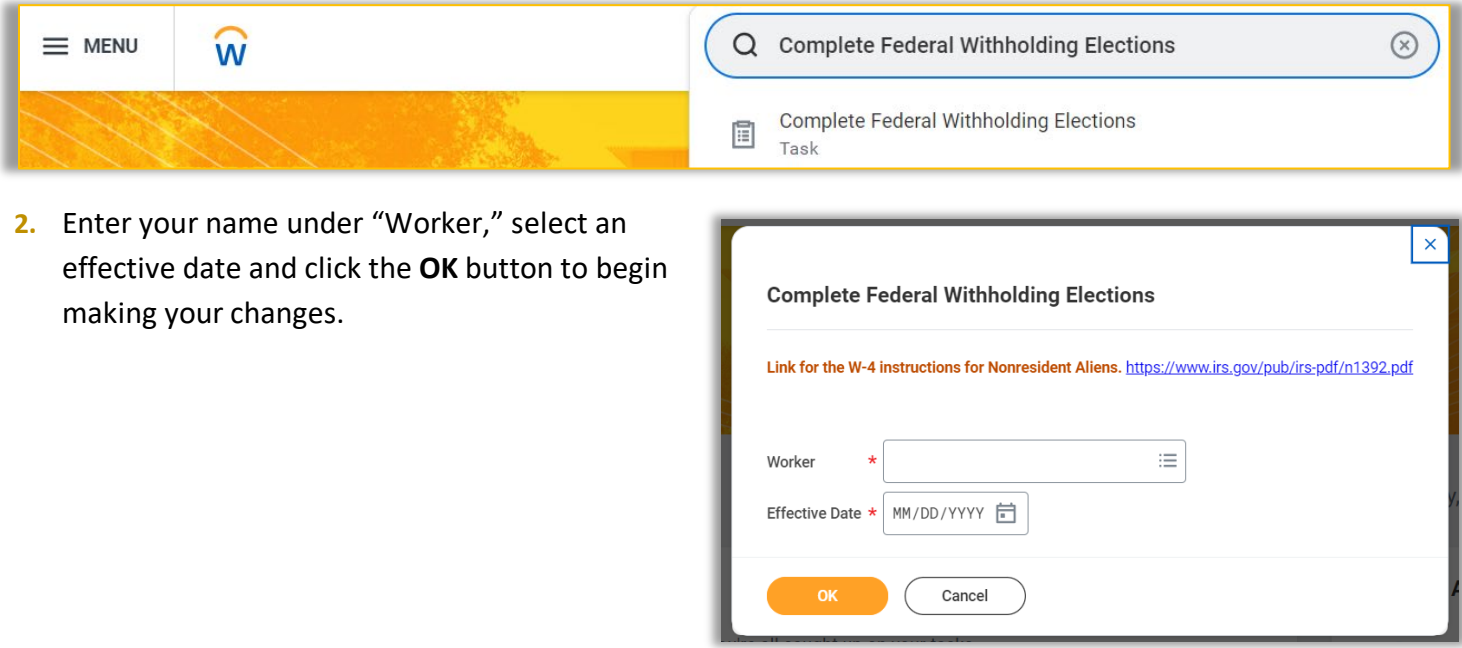

- **3.** The **W-4 Employee's Withholding Certificate** page will appear on the screen. Follow the prompt and enter your information. The **Marital Status** field and **I Agree** checkbox are required fields.
- **4.** Click the **OK** button to confirm your information and complete the task.

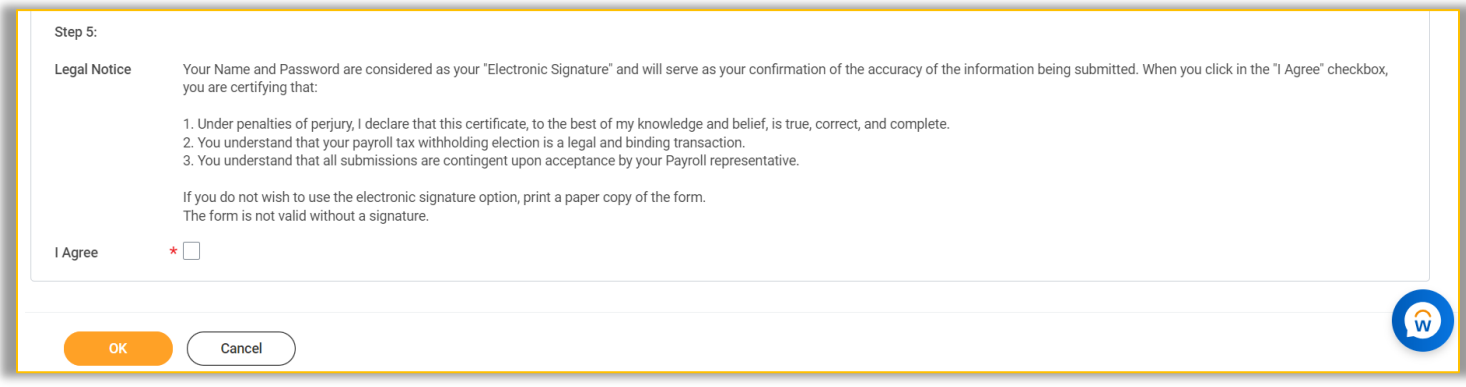

## *(Continues on the next page)*

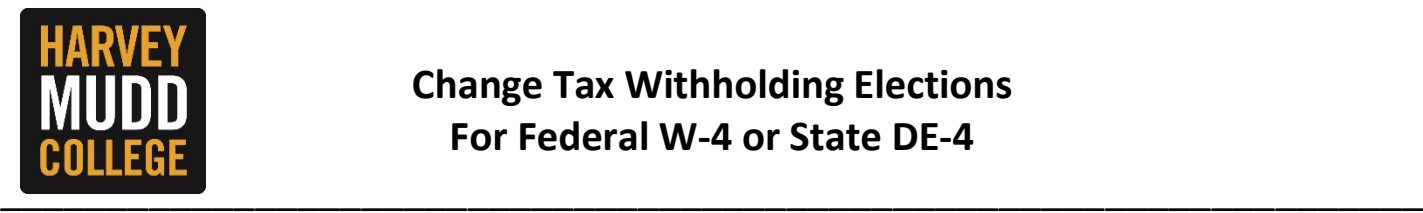

## **CHANGE STATE TAX WITHHOLDING ELECTIONS**

**1.** From the Workday homepage, navigate to the search bar and enter **"**Complete State and Local Withholding Elections." Click on the related task and a pop-up will appear.

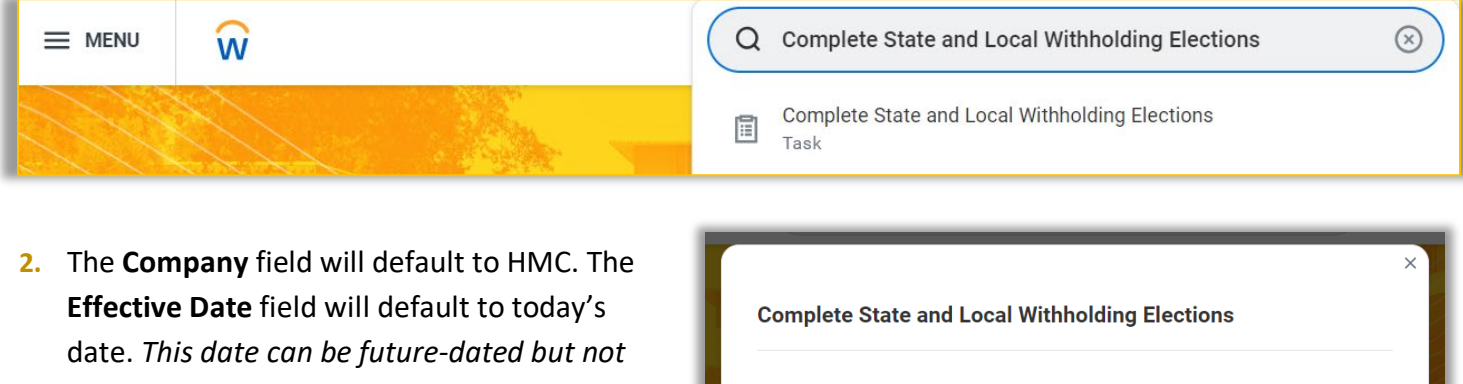

*back-dated*. The **State** field will default to California. Click the **OK** button to begin making your changes.

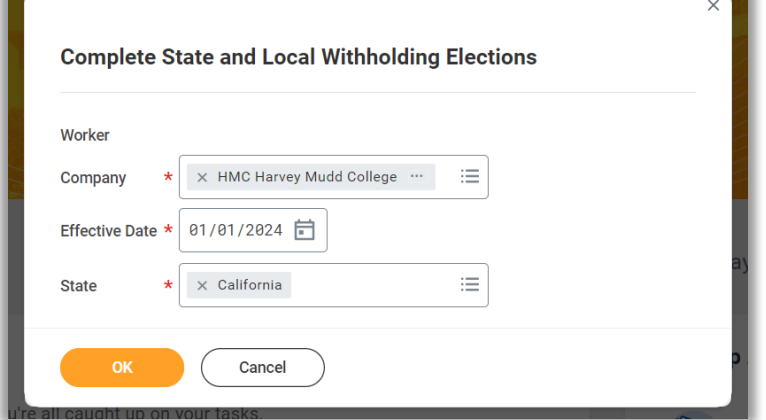

**3.** The **Complete State and Local Withholding Elections** page will appear on the screen. Follow the prompt and enter your information. The **Filing Status** field is a required field.

*Tip: Click on the View Blank Form button if you need assistance completing the form or to view Form DE-4 (also available on the CA EDD website).*

**4.** Click the **OK** button to confirm your information and complete the task.

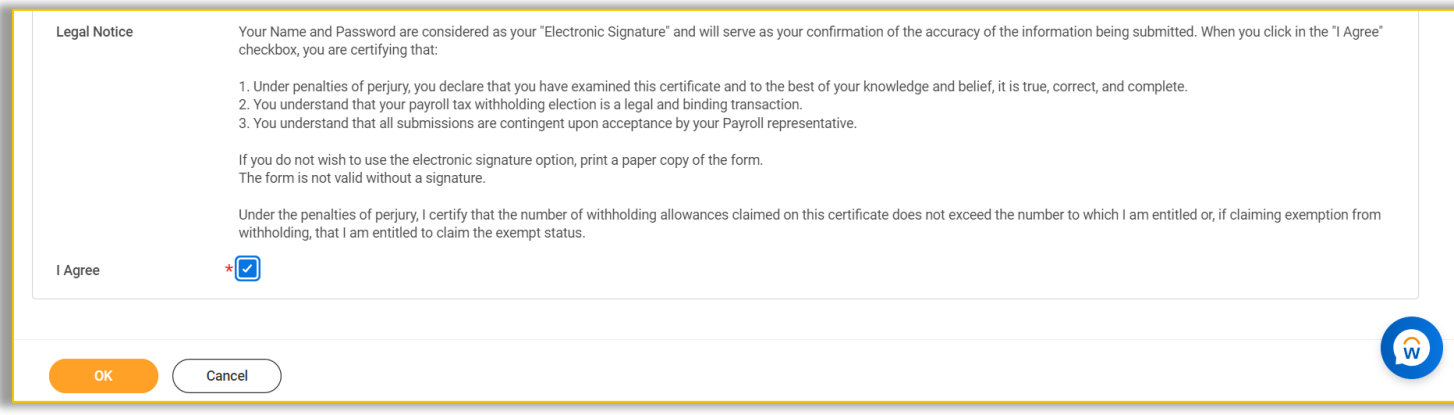

[END] 2 2/1/2024